## Brickcom

## **Development manual** ITM-1261

2021. v1

#### Requirements

#### ■ **Hardware**

- An ACK module board (USI MT7697H development kit)
- A Nuvoton debug board and UART to USB module
- An internet-accessible **2.4G** Wi-Fi router
- A mobile phone with Amazon Alexa APP
- Some Dupont lines, module USB to TTL and an USB Mini line

#### **Software/Drivers**

- Keil MDK 5.26
- Latest Nu-Link Keil drivers
- Python-3.8 environment, see Python download
- Java SE 8 or later. For Java installation instructions, see [Java SE Downloads](https://www.oracle.com/technetwork/java/javase/downloads/index.html)

### Prepare Amazon account

- Register for an Amazon developer account.
	- [Get an Amazon developer account](https://developer.amazon.com/alexa/console/ack/)
	- Mobile device download APP : Amazon Alexa APP
- The Amazon account must be the same as the APP.

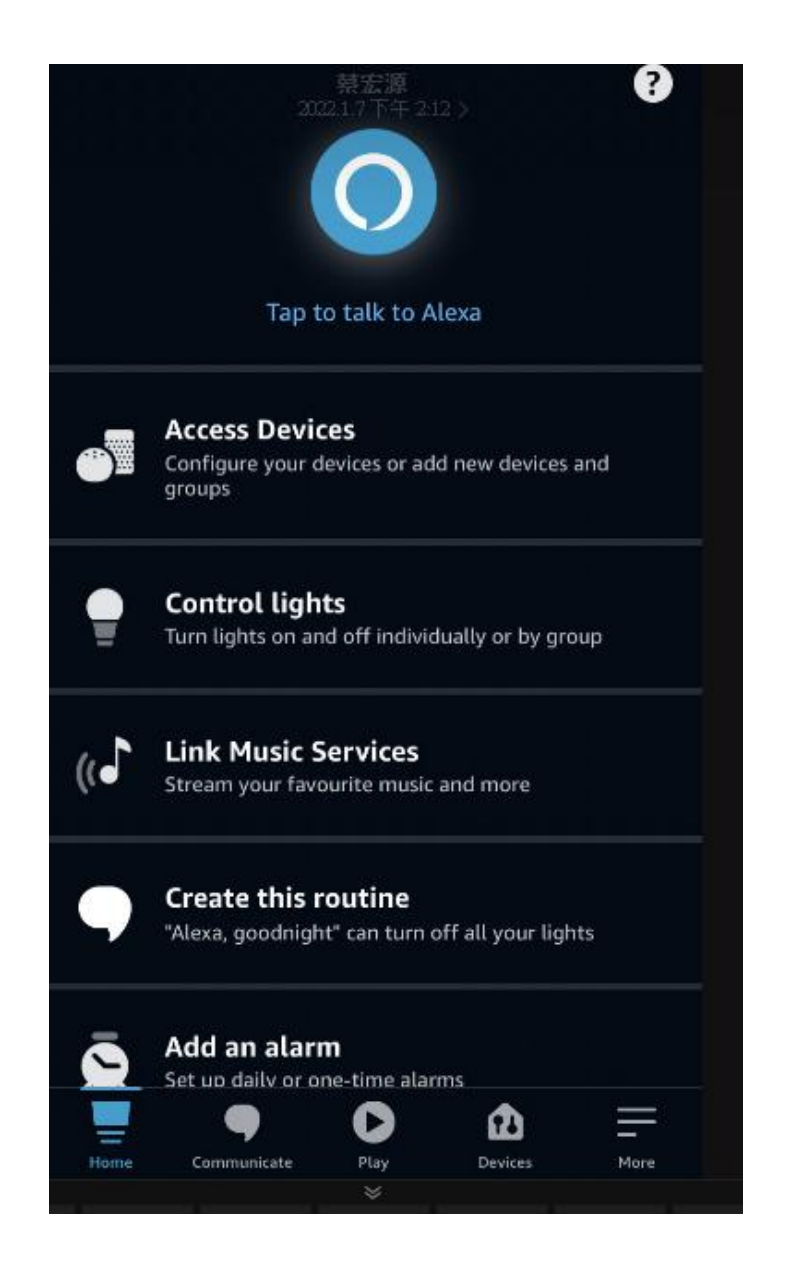

#### Hardware Connect

- Connect to console(USB)
- Connect to WiFi debug port: following below picture TX to RX, TX to RX, GND to GND, 3V3 to VDD

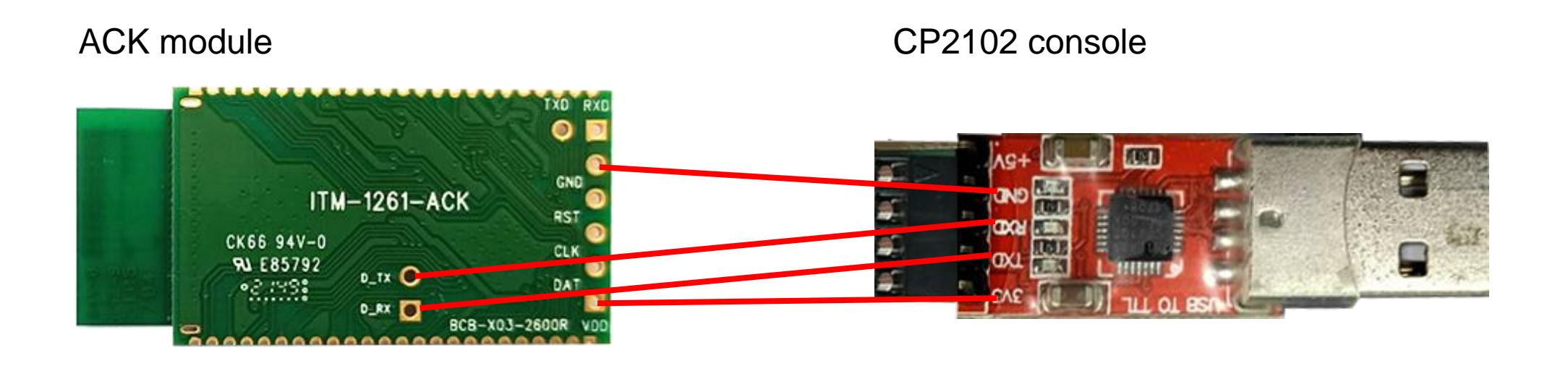

#### Hardware Connect

- Connect to console(USB)
- Connect to MCU debug port: following below picture TX to RX, TX to RX, GND to GND, 3V3 to VDD

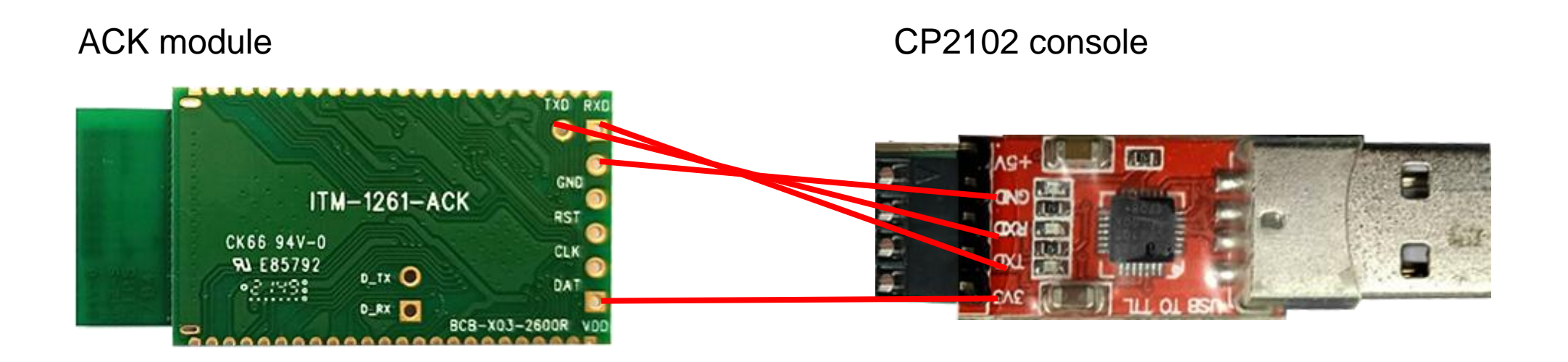

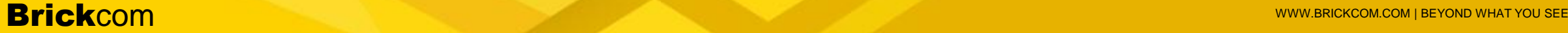

#### Hardware Connect

- **Connect to Nuvoton debug board**
- Connect to the pins to load firmware into MCU : VCC/DAT/CLK/RST/GND/TX to RX/RX to TX

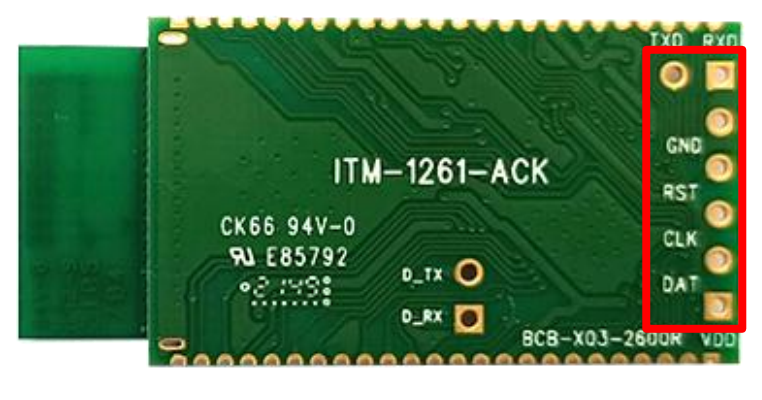

#### ACK module **Nuvoton debug board Nuvoton debug board USB to PC**

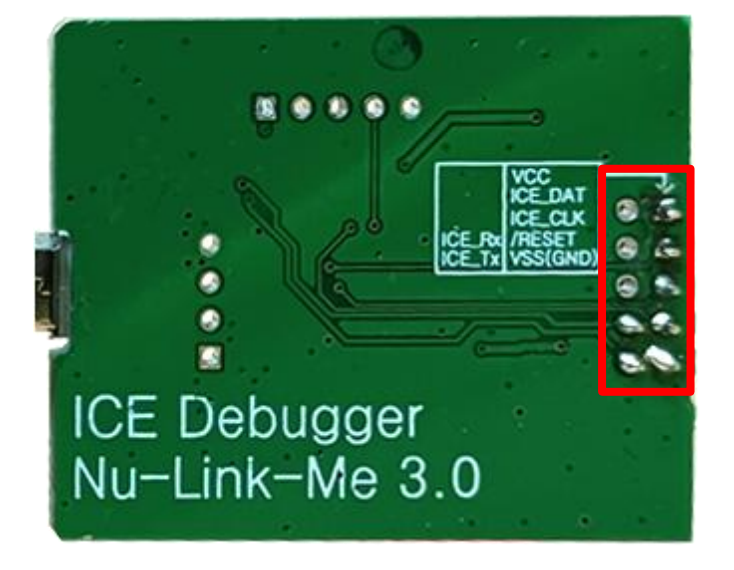

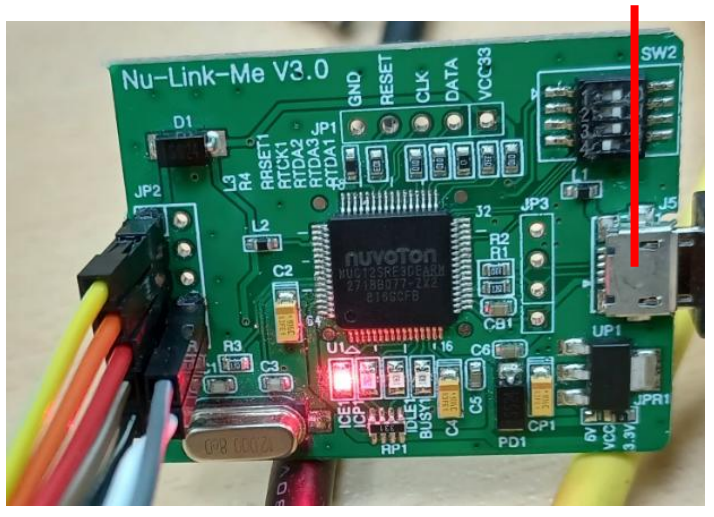

## Software Preparation

- **Download python and java** 
	- **[Python download](https://www.python.org/ftp/python/3.8.6/python-3.8.6-amd64.exe)**
	- **[Java](https://www.oracle.com/java/technologies/downloads/) [download](https://www.oracle.com/java/technologies/downloads/)**
	- Remember to add python and java execution to **PATH** variable.
- Ready to develop software
	- Download [ACK Device SDK 4.](https://developer.amazon.com/en-US/docs/alexa/ack/ack-device-sdk.html)
	- Download [Githob code](https://github.com/Brickcom/ACK-HMCU)
	- Put the Github file under the path of <u><ACK\_Device\_SDK\_4>\user\platform</u>

#### Driver Installation

- **Install "Nu-Link Driver for Keil" on Window platform** 
	- [Download Nu-Link Driver for Keil](https://www.nuvoton.com/support/tool-and-software/software/dirver/?__locale=en_US)
	- Nuvoton provides installshield wizard to help user to install these utilities for keil.
	- It also includes a Nu-Link USB Driver. Please install it for MDK-ARM debugger and Nuvoton virtual COM(VCOM) function.

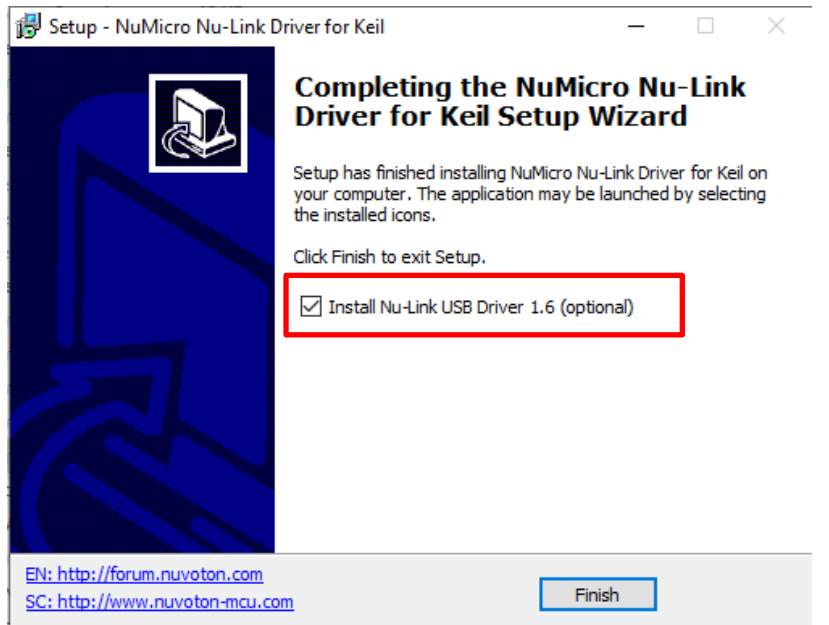

## Build Steps

- Open ack.uvmpw Keil multiple project file using MDK 5.26. Path: <Path-to-ACK\_Device\_SDK>\user\platform\numicro\_nuc1261\nutinynuc1261s\ack.uvmpw
- **Press "Batch rebuild" to build all examples.**
- Finally, execute "ack hmcu fw merge.bat" to merge customer\_loader and example into a hex file.

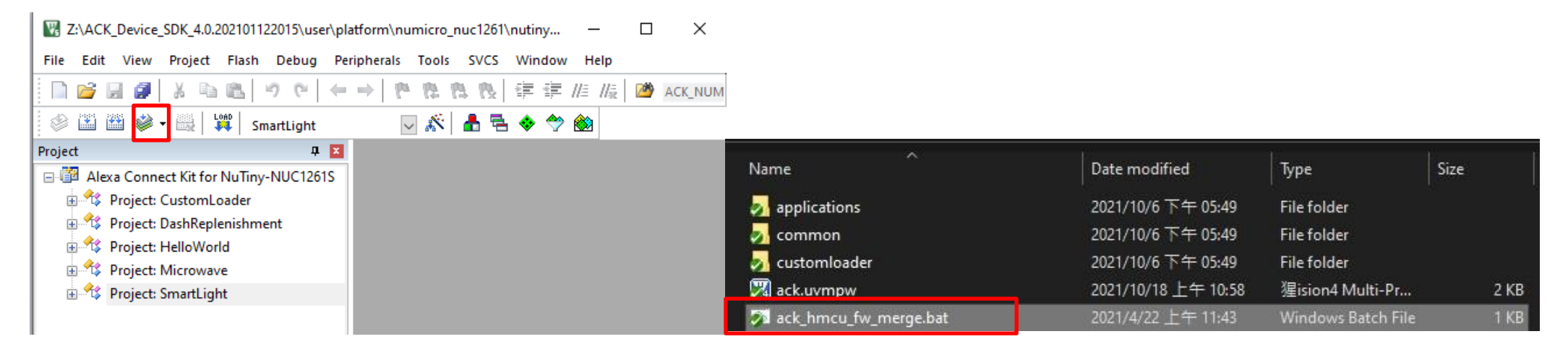

### ACK HMCU Firmware Installation

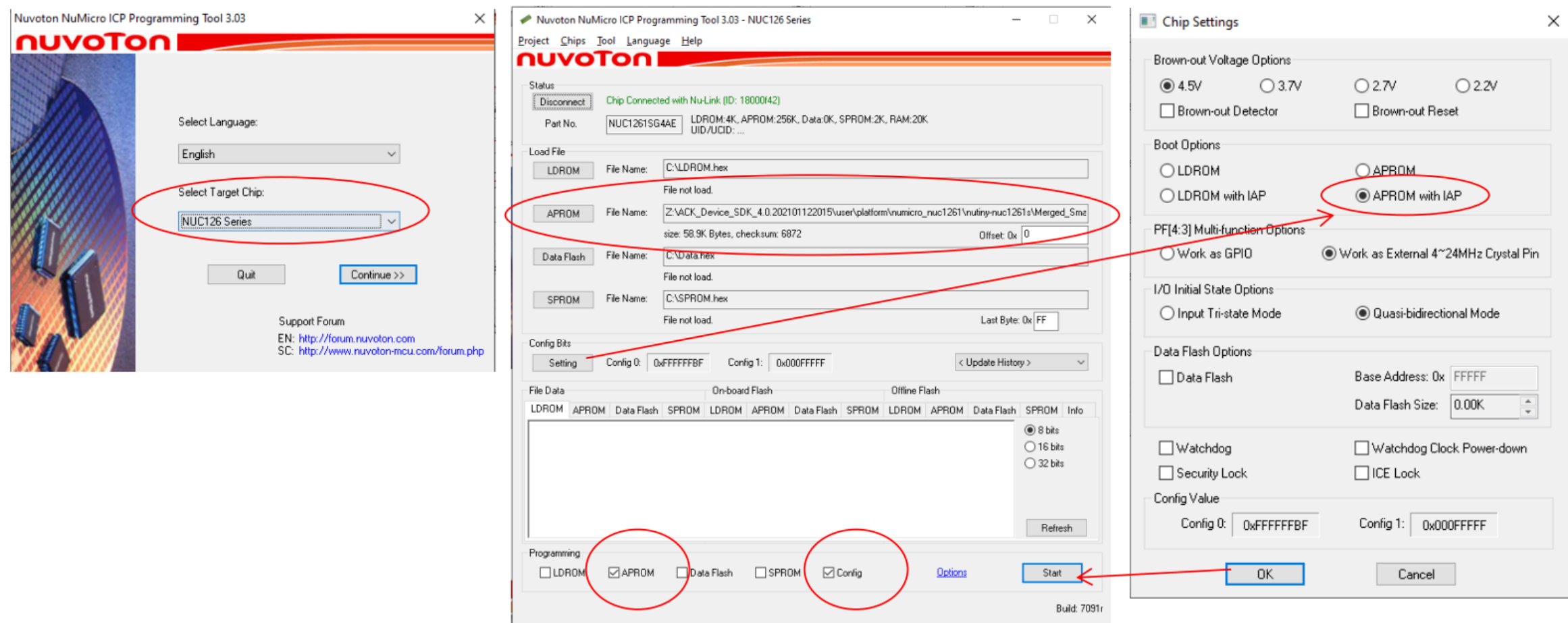

## ack\_hmcu\_fw\_merge.bat

- This is batch script for window platform. Help user to get all merged firmwares for programming, just a double-click step.
- **It invokes some python utilities Amazon provided** 
	- For producing a merged firmware for NuMicro MCU.
	- Connect to Nuvoton debug board.
	- For OTA upgrading file for publishing on Amazon Cloud.
		- Please remember to modify the device type for yours.

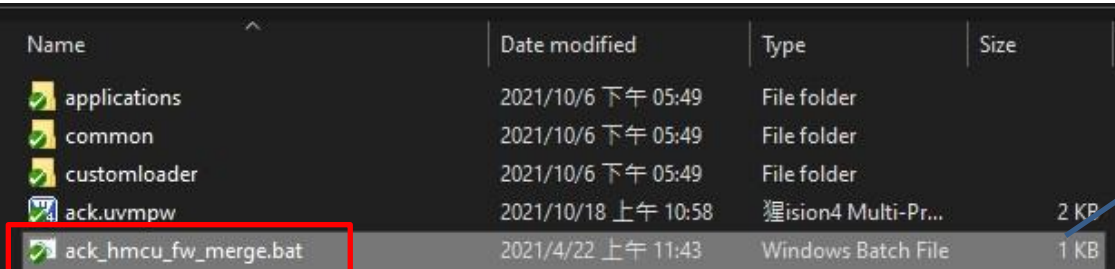

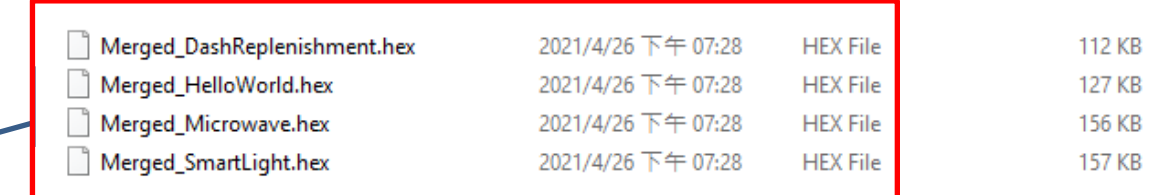

#### **Brick** COM www.brickcom.com | BEYOND WHAT YOU SEE

## Product registration(WiFi debug console)

- Generate QR codes for new products
	- Refer to Alexa to [create a new virtual product](https://developer.amazon.com/en-US/docs/alexa/ack/create-virtual-product.html) and [download your configuration file.](https://developer.amazon.com/en-US/docs/alexa/ack/provision.html)
	- Connect to WiFi debug console.
	- Download the [ACK Module Utility](https://developer.amazon.com/en-US/docs/alexa/ack/module-utility-cli-quick-start.html) and execute the following java command.
		- Import virtual products : java -jar [<path>\](#page-16-0)ackmoduleutility.jar provision -p [<port>](#page-16-0) -provisionconfigfile ProvisioningInfo[\\_\[devicetypeid\].](#page-16-0)conf
		- Generate QR code : java –jar [<path>\](#page-16-0)ackmoduleutility.jar barcode --port [<port>](#page-16-0) --upc ./

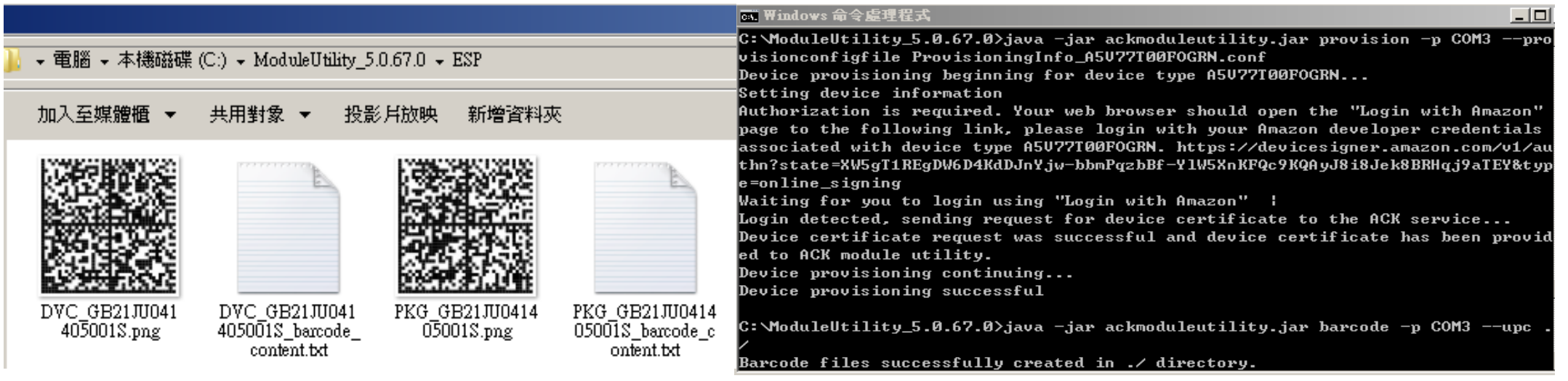

#### <span id="page-11-0"></span>**Brick** COM www.brickcom.com | BEYOND WHAT YOU SEE

## Test product action

- **App operation** 
	- Check development board power on.
	- On the mobile device App, select devices, and add new devices as shown on the right.
	- Choose Development Device and ack. Then scan the QR code.
	- After the mobile device is successfully connected, the status light can be operated.

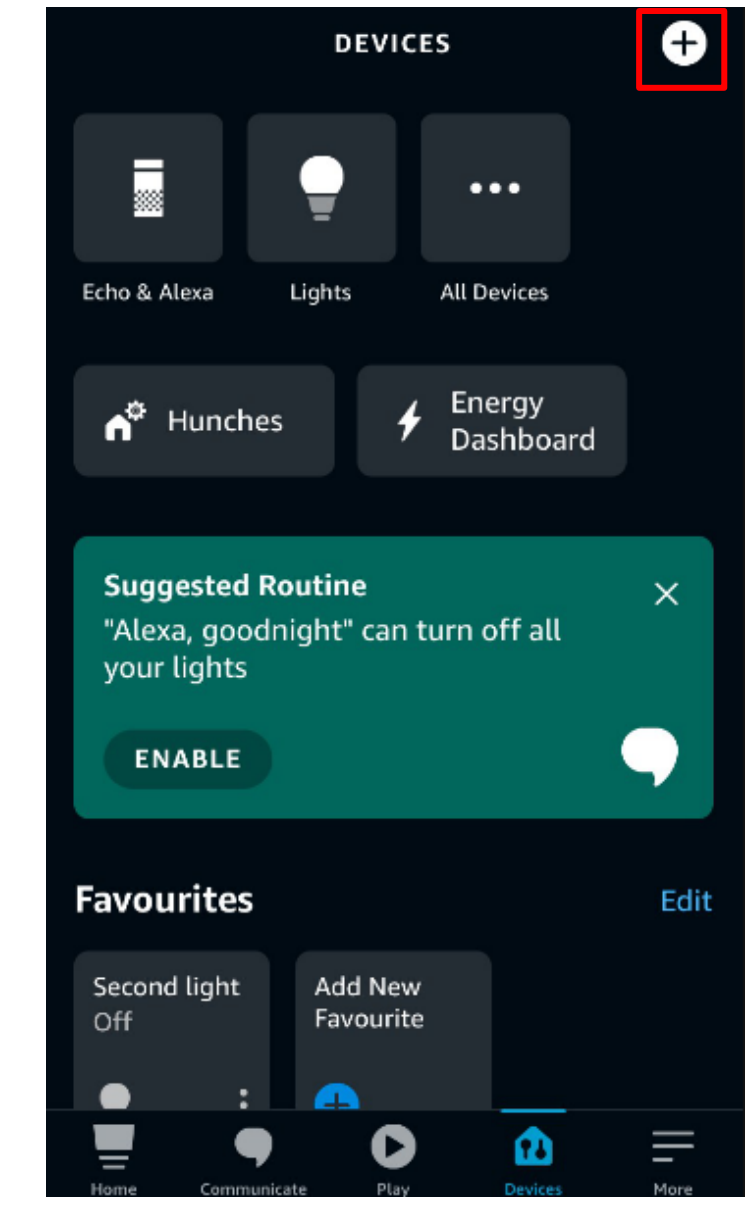

# **THANK YOU**

BRICKCOM, YOUR BEST PARTNER

Explorent any specifications or warranties relating to products of Brickcom. Technology. Brickcom may make changes to<br>Brick Web any specifications or warranties relating to products of Brickcom Technology. Brickcom may mak © Brickcom Technology Inc., All Rights Reserved. This document is for planning purposes only, and is not intended to modify or specifications and descriptions at any time, without notice.

#### About

- **Amazon ACK HMCU On NuTiny-NUC1261S** 
	- [https://raw.githubusercontent.com/OpenNuvoton/ACK-](https://raw.githubusercontent.com/OpenNuvoton/ACK-HMCU/master/numicro_nuc1261/docs/Amazon ACK HMCU on NuTiny-NUC1261S.pdf)[HMCU/master/numicro\\_nuc1261/docs/Amazon%20ACK%20HMCU%20on%20NuTiny-](https://raw.githubusercontent.com/OpenNuvoton/ACK-HMCU/master/numicro_nuc1261/docs/Amazon ACK HMCU on NuTiny-NUC1261S.pdf)[NUC1261S.pdf](https://raw.githubusercontent.com/OpenNuvoton/ACK-HMCU/master/numicro_nuc1261/docs/Amazon ACK HMCU on NuTiny-NUC1261S.pdf)
- **Prototype Your Product** 
	- <https://developer.amazon.com/en-US/docs/alexa/ack/steps-to-prototype-a-product.html>

## Download

- **Amazon Developer Account** 
	- <https://developer.amazon.com/en-US/docs/alexa/ack/developer-account.html>
	- <https://developer.amazon.com/alexa/console/ack/>
- **-** Python
	- <https://www.python.org/ftp/python/3.8.6/python-3.8.6-amd64.exe>
- **ACK Device** 
	- <https://developer.amazon.com/alexa/console/ack/resources>
- Github
	- <https://github.com/Brickcom/ACK-HMCU>
- Java
	- <https://www.oracle.com/java/technologies/downloads/>

#### Note:

- <path>:File placement. Ex: C:\ModuleUtilit5.0.67.0
- <port>: Com port Name. Ex: COM3
- <span id="page-16-0"></span>- [devicetypeid]:Virtual product device type ID. Ex: A5V77T00FOGRN

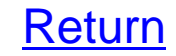